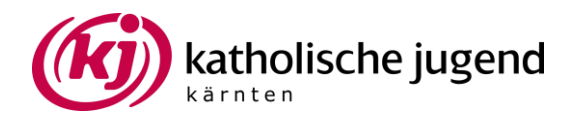

## **Anleitung zur Arbeit mit Padlet.**

1. Geh mit deinem Browser auf *[padlet.com](https://padlet.com/)*

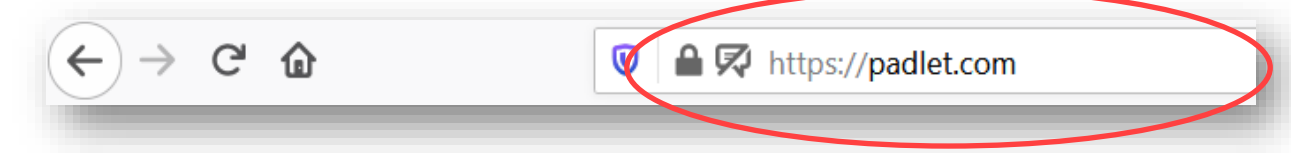

2. Wenn du noch keinen Zugang hast, klick auf die Schaltfläche "Registrieren".

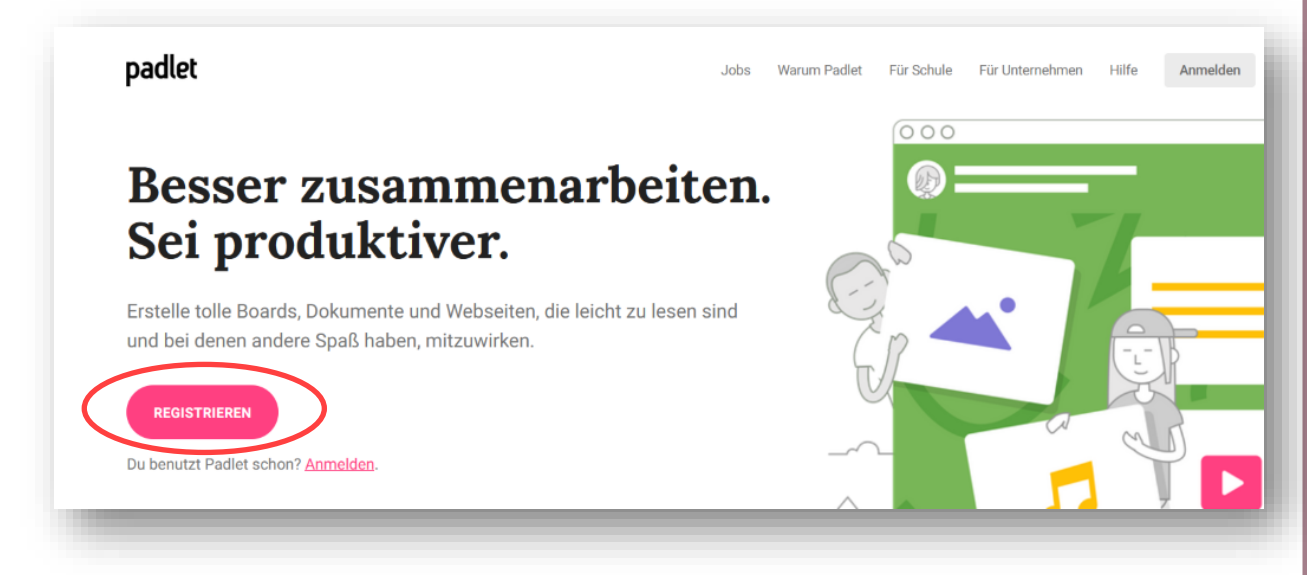

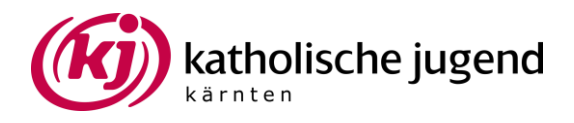

3. a) Hier hast du die Möglichkeit über ein vorhandenes Google-, Microsoft- oder Apple-Konto zu registrieren.

3. b) Hier hast du die Möglichkeit mit deiner E-Mail-Adresse und einem von dir gewählten Passwort zu registrieren.

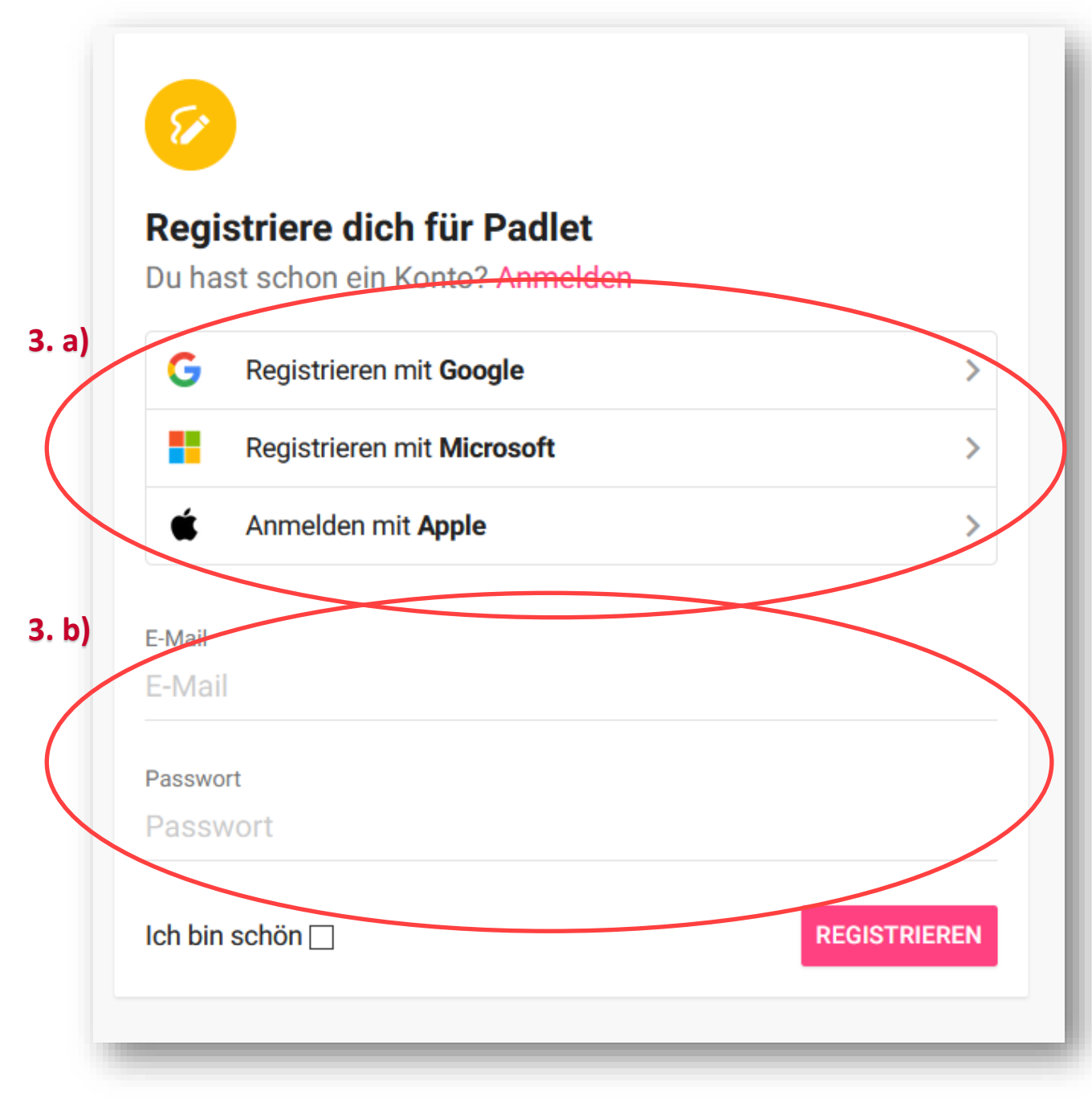

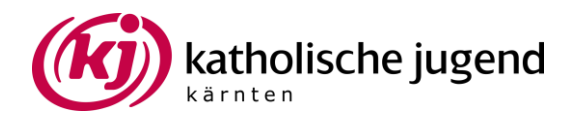

'4. Nach der Registrierung klick auf "+ EIN PADLET ERSTELLEN"

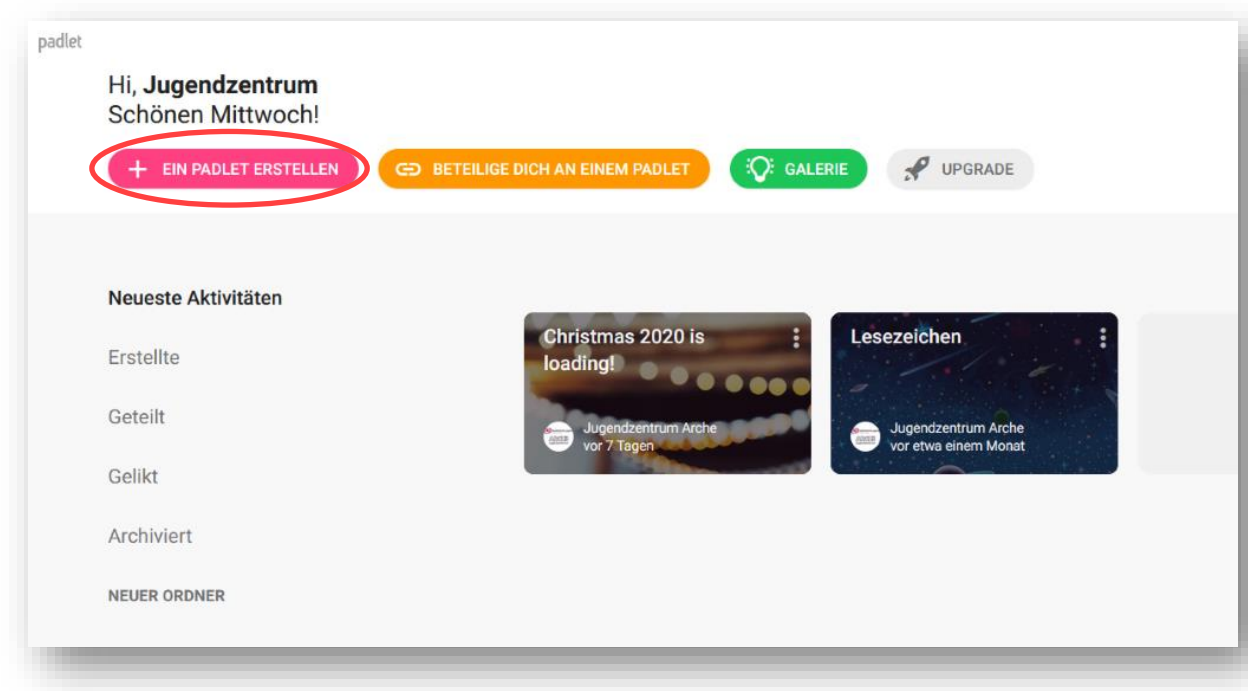

## Seitenumbruch

'5. Hier kannst du ein Padlet (z.B. eine Pinwand) erstellen, dazu klick auf "AUSWÄHLEN".

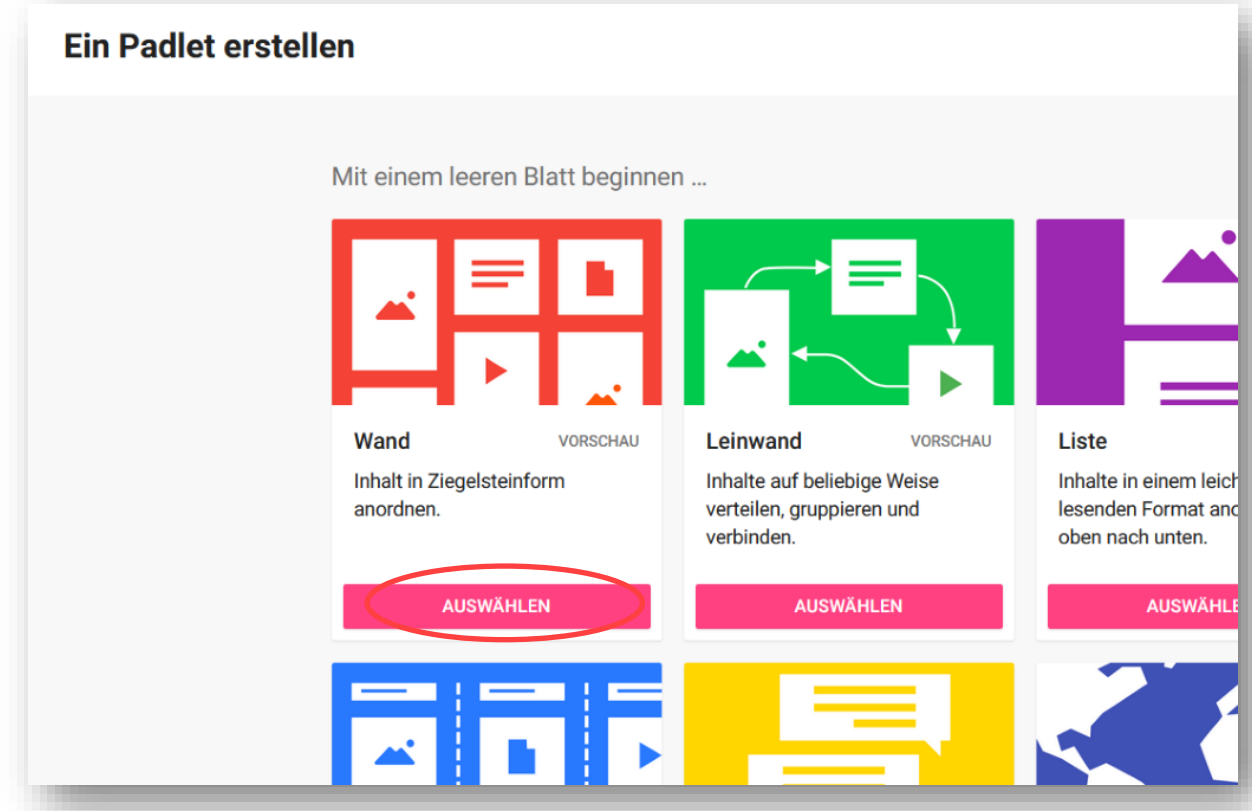

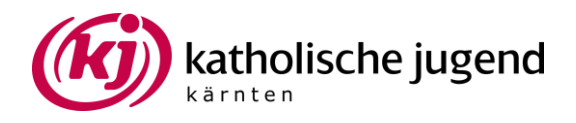

'6. Klick hier auf das Zahnrad, um deine Pinwand zu bearbeiten

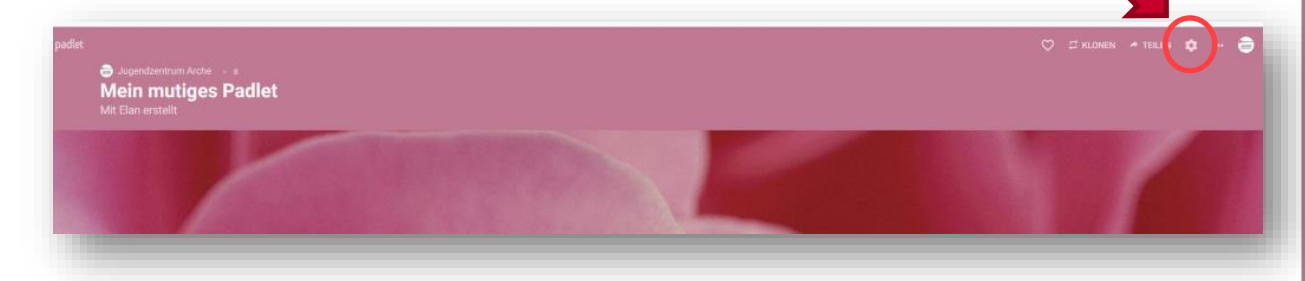

'7. Hier kannst du den Titel, die Beschreibung den Hintergrund, das Farbschema und die Schrift verändern.

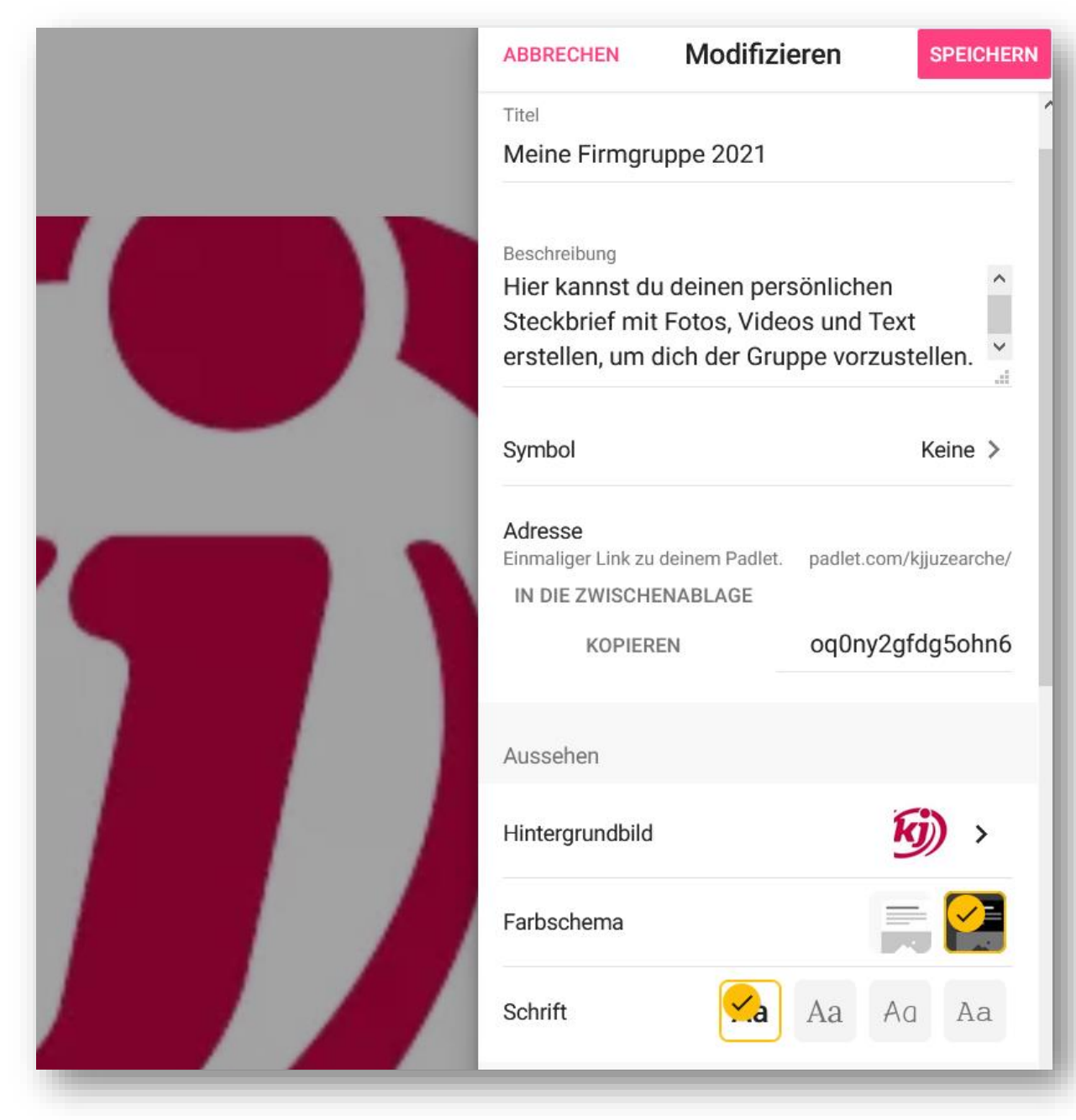

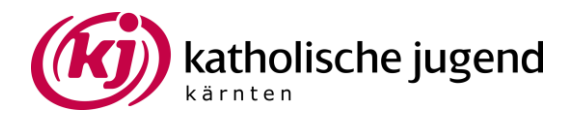

'8. Wenn du nach unten scrollst, kannst du noch Einstellungen für die Postings der Firmlinge treffen. Empfehlenswert ist es bei der Arbeit mit Jugendlichen, die man noch nicht kennt die Einstellungen "Genehmigung erfordern" und "Obszönitäten filtern" zu aktivieren, natürlich ist das nicht erforderlich, wenn die Vertrauensbasis stimmt.

Wenn es anderen erlaubt sein sollte Kommentare zu einem Steckbrief einer anderen Person zu erstellen, kann man auch die Einstellung "Kommentare" aktivieren.

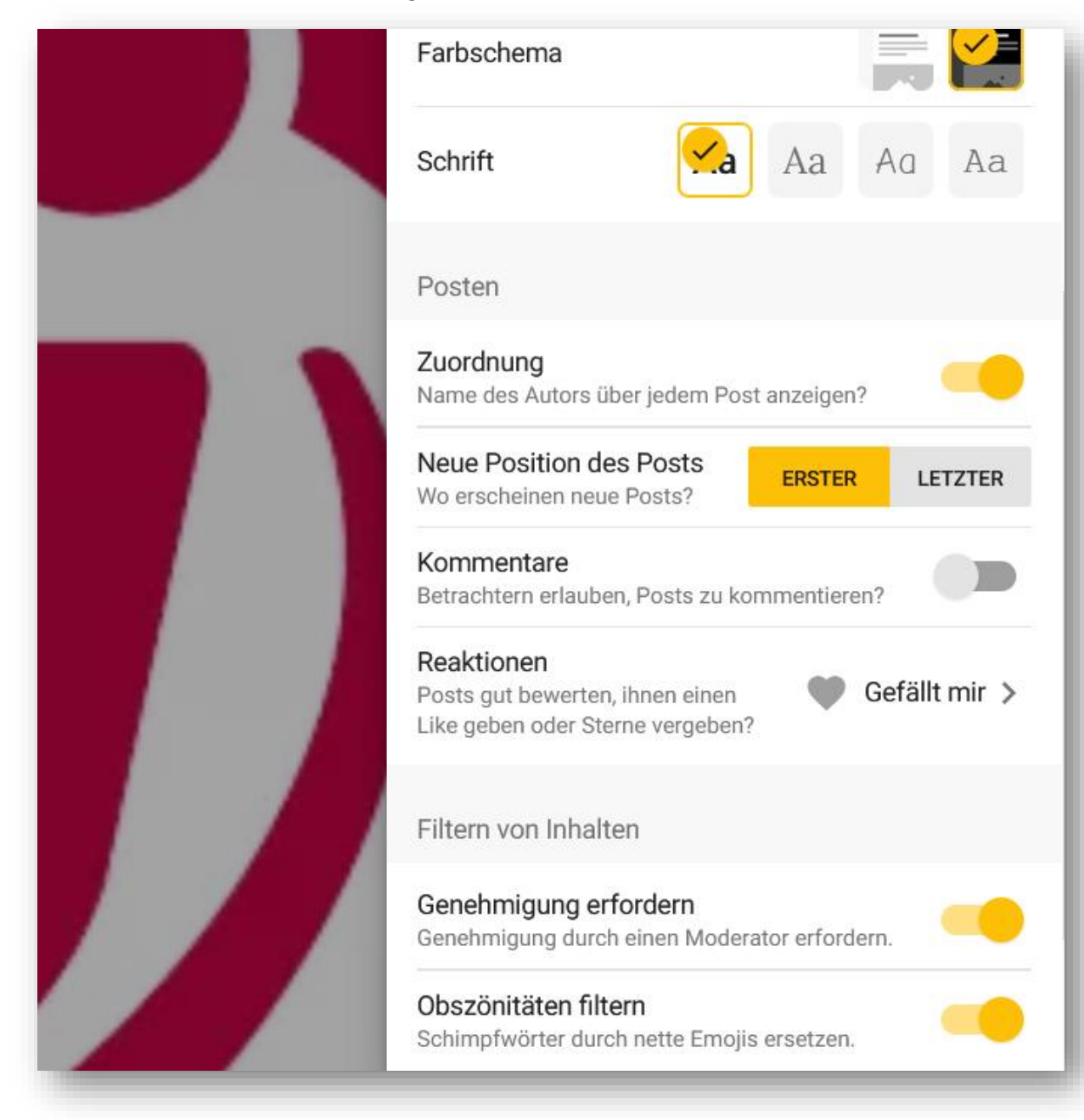

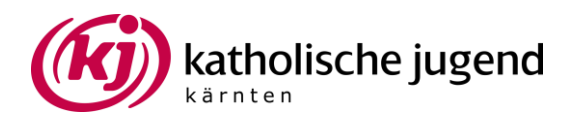

'9. Nun brauchst du deine Änderungen nur noch abzuspeichern und die Einstellungen schließen.

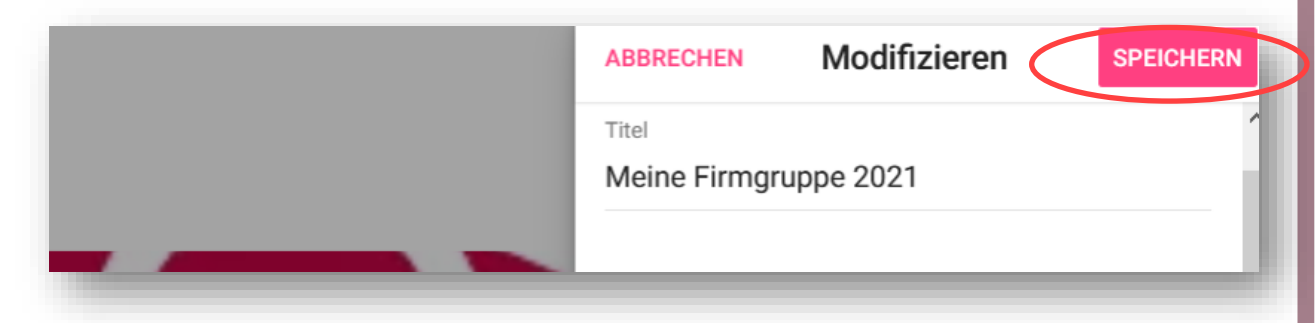

'10. Zum Kopieren des Links deines Padlets, klick auf "Teilen"

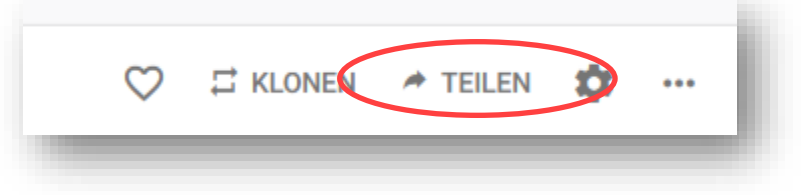

'11. Anschließend klick auf "Link in Zwischenablage kopieren", um ihn deinen Firmlingen weiterzuleiten.

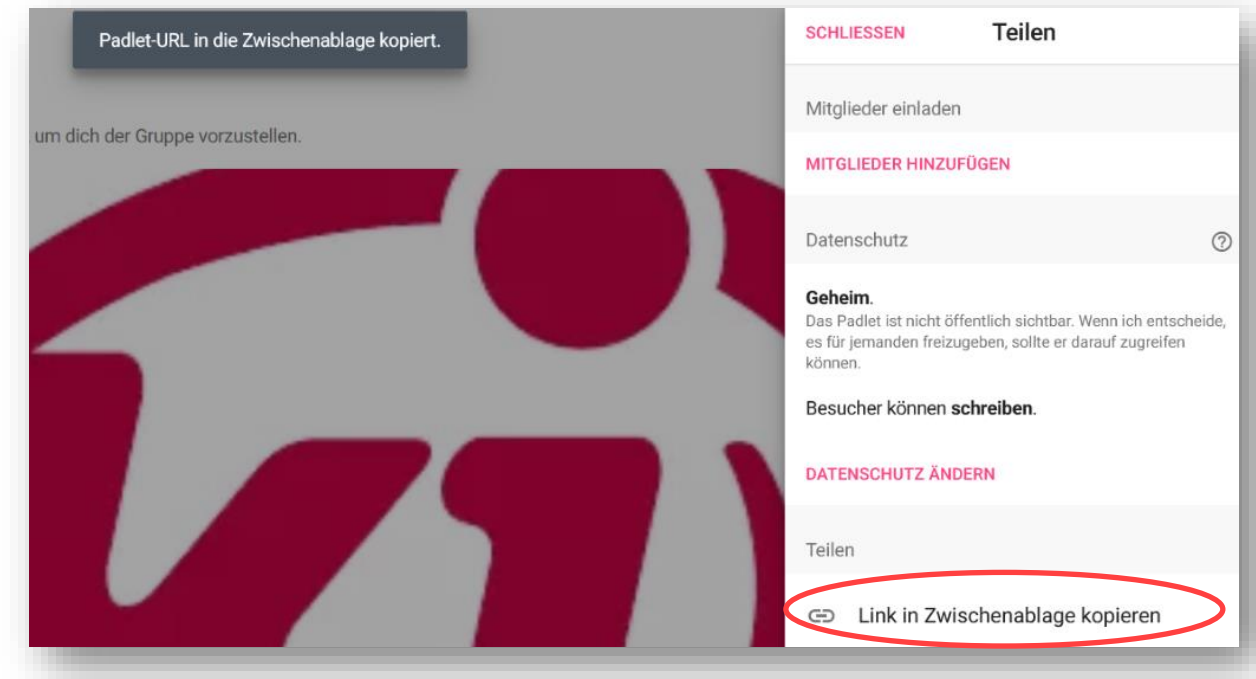

**Bei technischen Fragen:** Michael Kröndl 0676 8772 2469